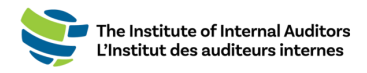

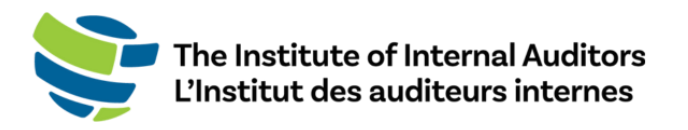

# Portail des administrateurs de groupe de l'IAI Guide de l'utilisateur

# Gérer l'adhésion de groupe de votre organisation

Ce guide contient les instructions pour la gestion de l'adhésion de groupe de votre organisation.

Pour obtenir des renseignements sur la création d'un nouveau compte de groupe IAI, veuillez remplir le [formulaire de demande de renseignements des services de](https://web.theiia.org/theiiaorg-atxbg/pages/jpeuslkleeyi7aavxceihw.html?PageId=b2ae97260b59ec11a2ec00155dc12287) [groupe.](https://web.theiia.org/theiiaorg-atxbg/pages/jpeuslkleeyi7aavxceihw.html?PageId=b2ae97260b59ec11a2ec00155dc12287)

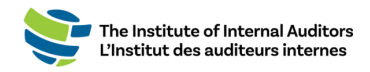

# Table des matières

La table des matières contient des hyperliens qui vous permettent de consulter directement les sections du guide en un seul clic.

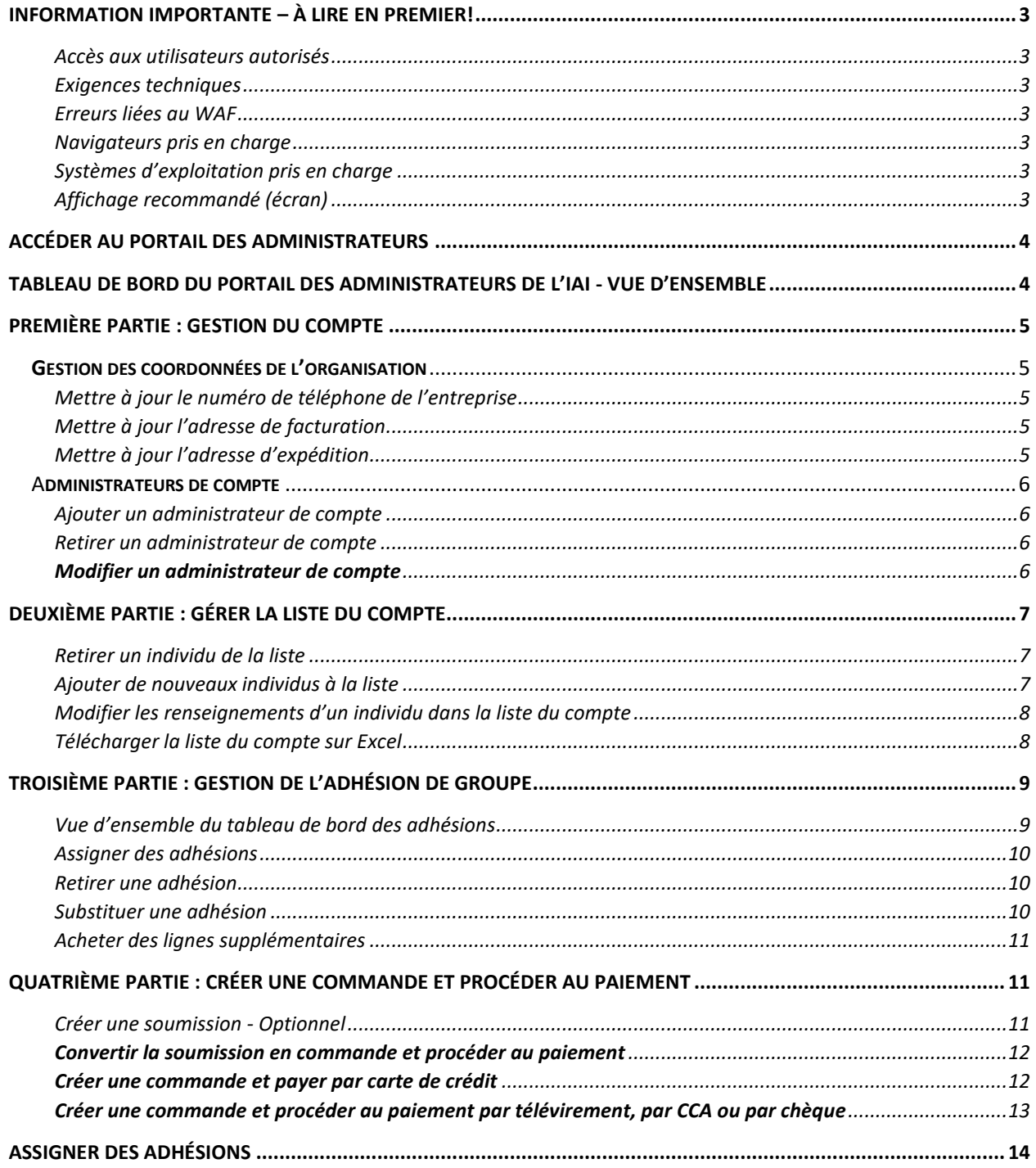

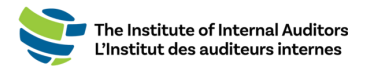

# <span id="page-2-0"></span>**Information importante**  $-\hat{A}$  **lire en premier!**

#### <span id="page-2-1"></span>Accès aux utilisateurs autorisés

Seulement les détenteurs du rôle d'administrateur de compte (aussi nommé administrateur de groupe) pour le compte de l'IAI de votre organisation auront accès au portail des administrateurs de l'IAI. Si vous êtes actuellement un administrateur de compte, veuillez vous référer à la section administrateurs de compte pour les instructions sur la façon d'autoriser d'autres personnes sur votre liste en tant qu'administrateur de compte.

Si des administrateurs de compte ne sont plus dans votre organisation et que vous devez mettre à jour l'administrateur de compte principal, veuillez contacter CustomerRelations@theiia.org.

#### <span id="page-2-2"></span>Exigences techniques

Afin d'optimiser votre expérience d'utilisation du portail des administrateurs, vous devrez suivre les exigences suivantes en lien avec le navigateur et le système d'exploitation.

#### <span id="page-2-3"></span>Erreurs liées au WAF

Un pare-feu d'applications Web (WAF) protège les applications Web d'une multitude d'attaques de la couche application, notamment l'injection de code indirecte (XSS), l'injection SQL et le détournement de cookies. Si vous recevez une erreur liée au WAF, il se peut qu'elle soit causée par un trop grand nombre de cookies dans votre historique. Veuillez essayer de vider votre cache après avoir fermé toutes les fenêtres de votre navigateur, réessayez ensuite d'ouvrir le navigateur. Si vous recevez toujours le code d'erreur lié au WAF, veuillez contacter le département de TI de votre entreprise pour vous assurer qu'il ne s'agisse pas d'un problème lié avec votre pare-feu.

#### <span id="page-2-4"></span>Navigateurs pris en charge

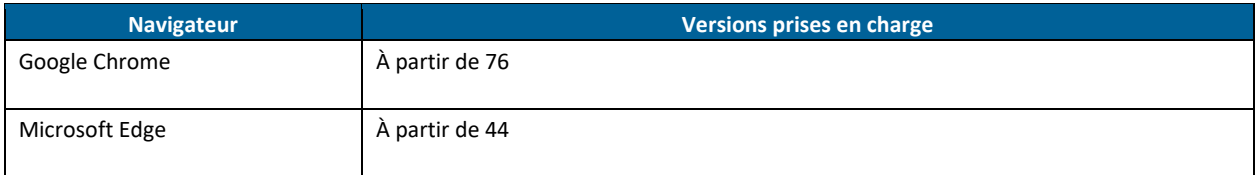

#### <span id="page-2-5"></span>Systèmes d'exploitation pris en charge

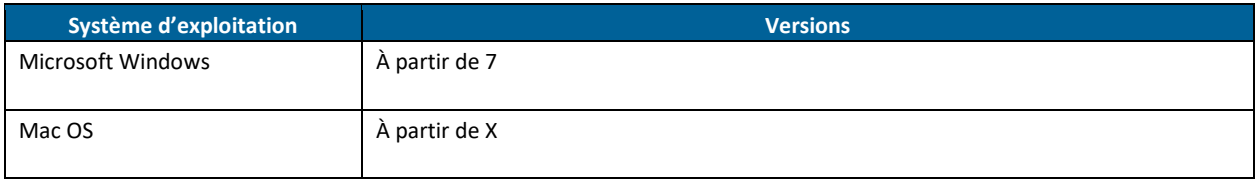

#### <span id="page-2-6"></span>Affichage recommandé (écran)

Vous aurez besoin d'un écran avec une résolution minimale de 880 pixels. Veuillez noter que bien qu'il soit possible d'utiliser le portail des administrateurs avec un navigateur ou un système d'exploitation qui

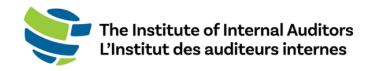

ne figure pas dans les listes ci-dessus, plusieurs fonctionnalités du portail des administrateurs seront dégradées et feront en sorte que le portail soit inutilisable. Il est fortement recommandé d'utiliser l'une des plateformes ci-dessus pour optimiser votre expérience.

## <span id="page-3-0"></span>Accéder au portail des administrateurs

Visitez le [adminportal.theiia.org](https://adminportal.theiia.org/) et connectez-vous avec votre identifiant personnel MyIIA.

Visitez le [resetpassword.theiia.org](https://resetpassword.theiia.org/) pour réinitialiser le mot de passe de votre compte.

Problème de connexion ou courriel oublié ? Contactez [CustomerRelations@theiia.org](mailto:CustomerRelations@theiia.org)

# <span id="page-3-1"></span>Tableau de bord du portail des administrateurs de l'IAI — Vue d'ensemble

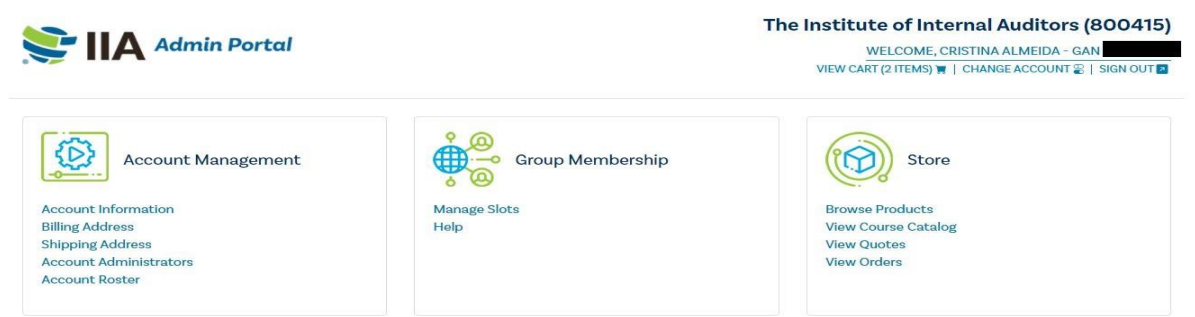

#### **Gestion du compte**

**Liste du compte :** Une liste des individus affiliés à votre organisation. Elle contient les membres et les non-membres qui sont affiliés à votre organisation. La liste comprend également les administrateurs de compte.

**Adresse de facturation :** Pour voir et mettre à jour l'adresse de facturation de votre organisation.

**Adresse d'expédition :** Pour voir et mettre à jour l'adresse d'expédition de votre organisation.

**Administrateurs de compte :** Permet de gérer qui possède l'autorité administrative du compte de groupe.

#### **Adhésion de groupe**

**Gestion des adhésions :** Assignez, retirez ou substituez les individus aux lignes d'adhésion.

**Aide :** Liens vers les pages du guide d'utilisateur du portail des administrateurs.

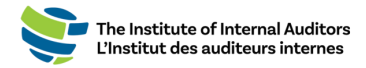

#### **Boutique**

**Parcourir les produits :** Achetez des adhésions, des formations, des livres et des inscriptions à des événements.

**Consulter le catalogue de cours :** Consultez le catalogue des cours en vigueur de l'IAI qui sont axés sur l'apprentissage et les compétences.

**Consulter les soumissions :** Consultez les soumissions générées par un administrateur de compte pour d'éventuels achats.

**Consulter les commandes :** Consultez les commandes récentes et en attente. Pour les commandes faites avant le 1/31/22, contactez CustomerRelations@theiia.org pour obtenir les reçus.

### <span id="page-4-0"></span>**Première partie : Gestion du compte**

#### <span id="page-4-1"></span>Gestion des coordonnées de l'organisation

<span id="page-4-2"></span>Mettre à jour le numéro de téléphone de l'entreprise

- 1. Sur le tableau de bord, cliquez sur « **Account Information** ».
- 2. Inscrivez le numéro de téléphone sous « Business Phone ».

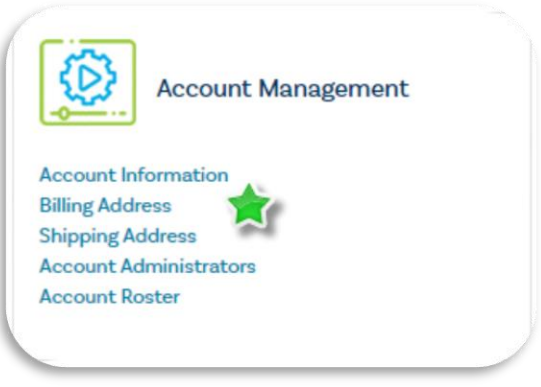

3. Cliquez sur « **Save** » sur le coin droit au bas de la page pour sauvegarder. *Pour mettre à jour le nom du compte, le type de compte et l'industrie, veuillez envoyer une demande par écrit au [CustomerRelations@theiia.org.](mailto:CustomerRelations@theiia.org)*

#### <span id="page-4-3"></span>Mettre à jour l'adresse de facturation

- 1. Cliquez sur « **Billing Address** » sur le tableau de bord.
- 2. Mettez l'adresse de facturation de l'organisation à jour.
- 3. Cliquez sur « **Save** » sur le coin droit de la page pour sauvegarder.

#### <span id="page-4-4"></span>Mettre à jour l'adresse d'expédition

- 1. Cliquez sur « **Shipping Address** » sur le tableau de bord.
- 2. Mettez l'adresse d'expédition de l'organisation à jour.
- 3. Cliquez sur « **Save** » sur le coin droit de la page pour sauvegarder.

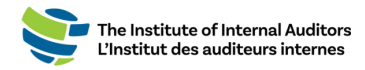

#### <span id="page-5-0"></span>Administrateurs de compte

Un administrateur de compte est une personne qui possède la permission d'accéder au portail des administrateurs de l'IAI, de gérer la liste du compte de l'organisation, de faire des achats et de gérer les soumissions et les factures. L'administrateur de compte est également connu sous le nom d'administrateur de groupe. Vous pouvez

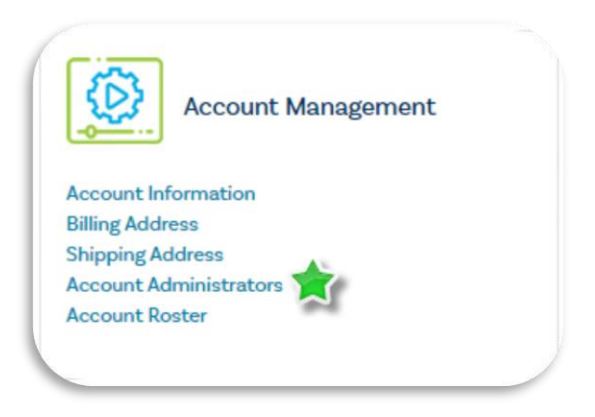

administrateur de compte n'a pas besoin d'occuper une ligne d'adhésion pour accéder au portail en tant qu'administrateur.

#### <span id="page-5-1"></span>Ajouter un administrateur de compte

assigner plusieurs administrateurs. Un

- 1. Cliquez sur « **Account Administrators** » sur le tableau de bord.
- 2. Cliquez sur le bouton vert « **Add Administrator** ».
- 3. Inscrivez les informations de l'individu que vous souhaitez ajouter et cliquez sur « **Submit** ».

*Remarque importante :* Un individu ajouté en tant qu'administrateur de compte recevra un courriel pour les aviser de leur nouveau rôle. Si l'individu que vous avez ajouté en tant qu'administrateur est « ACTIVE » sur la liste de votre organisation, il ne recevra pas de courriel. Une fois que la demande pour l'administrateur de compte est envoyée, la personne qui est identifiée comme étant « ACTIVE » devrait apparaître automatiquement comme administrateur de compte.

#### <span id="page-5-2"></span>Retirer un administrateur de compte

- 1. Cliquez sur « **Account Administrators** » sur le tableau de bord.
- 2. Sélectionnez l'administrateur qui doit être retiré et cliquez sur le bouton « **Delete** » sur le côté droit de la ligne.
- 3. Confirmez quel administrateur doit être retiré et cliquez sur le bouton rouge « **Proceed** ».

*Remarque : Vous ne pouvez pas retirer votre rôle d'administrateur vous-même.* 

#### <span id="page-5-3"></span>Modifier un administrateur de compte

- 1. Cliquez sur « **Account Administrators** » sur le tableau de bord.
- 2. Sélectionnez l'administrateur et cliquez sur le bouton « **Edit** » sur le côté droit de la ligne.

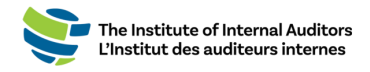

3. Modifiez les renseignements de l'administrateur et cliquez sur « **Submit** ». *Remarque : Vous ne pouvez pas modifier le Global Account Numbers (GAN) d'un individu.*

# <span id="page-6-0"></span>**Deuxième partie : Gérer la liste du compte**

La liste du compte est une liste exhaustive des individus ajoutés au portail des administrateurs par votre organisation. Elle comprend les membres, les non-membres et les administrateurs de compte. Vous pouvez faire des achats pour une personne qui se trouve sur la liste.

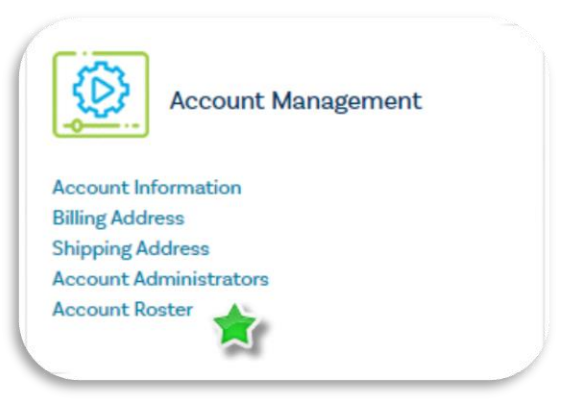

#### <span id="page-6-1"></span>Retirer un individu de la liste

- 1. Cliquez sur « **Account Roster** » sur le tableau de bord.
- 2. Sélectionnez l'individu dans la liste et cliquez sur « **Delete** » qui est situé à droite de la ligne afin de le retirer de la liste.

*Remarque importante : Si une adhésion a été assignée, vous devrez libérer la ligne avant de pouvoir retirer l'individu. Cette ligne ne peut être réutilisée pour une autre personne.*

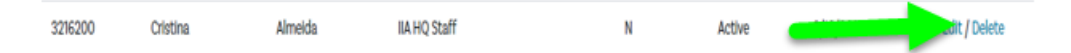

#### <span id="page-6-2"></span>Ajouter de nouveaux individus à la liste

*Ce guide d'instruction est conçu pour inscrire un individu à la fois. Vous avez plusieurs nouvelles adhésions ? Consultez « Comment ajouter de nouveaux individus à la liste — ajout multiple ».*

- 1. Cliquez sur « **Account Roster** » sur le tableau de bord.
- 2. Cliquez sur le bouton vert « **Add to Roster** ».
- 3. Inscrivez les informations de l'individu dans les champs requis.
- *4.* Cliquez sur « **Submit »**.

*Remarque importante : Veuillez vérifier si l'individu a déjà possédé une adhésion. Si c'est le cas, confirmez l'adresse courriel principale associée à leur compte. S'il est enregistré avec une autre* 

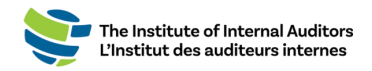

*adresse courriel, le système créera un nouveau profil et ne reliera PAS leurs accréditations et leur historique de membre.*

*Si un membre de l'équipe indique qu'il a deux profils, il doit envoyer un courriel au [CustomerRelations@theiia.org](mailto:CustomerRelations@theiia.org) et faire une demande pour fusionner les comptes*.

<span id="page-7-0"></span>Modifier les renseignements d'un individu dans la liste du compte

- 1. Cliquez sur « **Account Roster** » sur le tableau de bord.
- 2. Sélectionnez l'individu et cliquez sur « **Edit** » sur le côté droit de la ligne.
- 3. Modifiez les renseignements de l'individu et cliquez sur « **Submit** ». *Vous ne pouvez pas modifier le Global Account Numbers (GAN) d'un individu.*

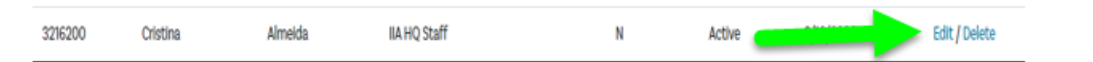

#### <span id="page-7-1"></span>Télécharger la liste du compte sur Excel

- 1. Cliquez sur « **Account Roster** » sur le tableau de bord.
- 2. Cliquez sur le bouton bleu

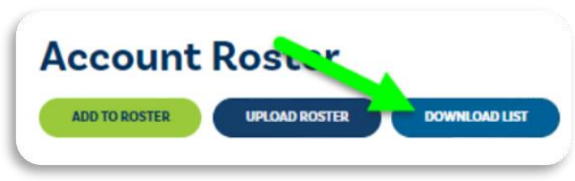

**« Download List ».** *Les logiciels antivirus qui sont installés sur un ordinateur peuvent bloquer le téléchargement de la liste ou d'un modèle.* 

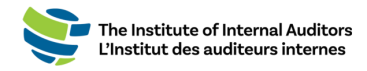

# <span id="page-8-0"></span>**Troisième partie : Gestion de l'adhésion de groupe**

Gérez les adhésions à l'aide des lignes d'adhésion. Pour le personnel qui doit obtenir une adhésion à l'IAI, vous devrez leur assigner une adhésion sous « Manage Slots ». Vous pouvez également retirer des assignations et faire des substitutions dans ce module.

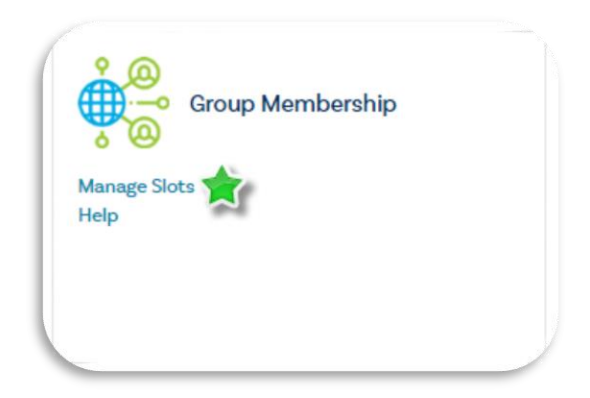

<span id="page-8-1"></span>Vue d'ensemble du tableau de bord des adhésions

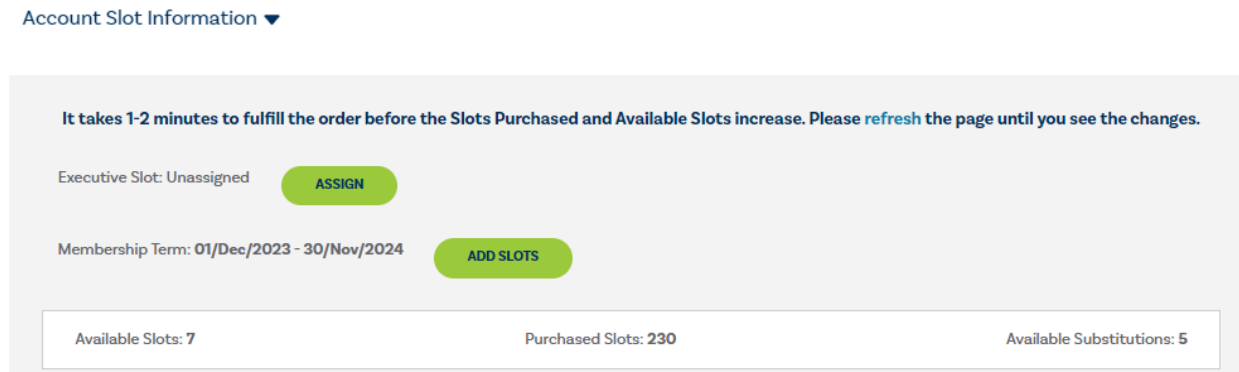

**Adhésion exécutive :** Si votre groupe a acheté une adhésion exécutive plus ou illimitée, voici où vous pouvez assigner le DPA de votre organisation. Pour obtenir plus d'information sur cet ajout à l'adhésion qui est essentiel aux DPA, [visitez notre site Web.](https://www.theiia.org/en/resources/knowledge-centers/executive/)

**Durée de l'adhésion :** Les dates d'activation des adhésions de votre organisation. Cette période de renouvellement ouvrira 60 jours avant la date d'expiration.

**Ajouter des adhésions :** Achetez des adhésions pour votre organisation au prorata tout au long de cette période. Les frais d'adhésion sont calculés au prorata quotidiennement.

**Adhésions disponibles :** Le nombre d'adhésions qu'il est possible d'assigner à votre personnel.

**Adhésions achetées :** Il s'agit du nombre cumulatif d'adhésions qui ont été achetées pendant la période de l'adhésion.

**Substitutions disponibles :** Chaque groupe possède un certain nombre de substitutions à usage unique pendant la période d'adhésion.

*Remarque importante : Ce tableau de bord ne comprend pas le nombre d'adhésions vacantes lors de la période d'adhésion. Les lignes d'adhésion peuvent seulement être utilisées une fois.* 

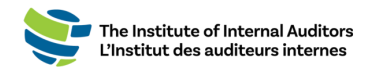

*Une fois que les substitutions disponibles ont été utilisées, les « Available Slots » demeureront à 0 et il faudra acheter des adhésions au prorata.*

#### <span id="page-9-0"></span>Assigner des adhésions

- 1. Cliquez sur « **Manage Slots** » sur le tableau de bord.
- 2. Défilez la page vers le bas jusqu'à « Roster » et cliquez sur le bouton d'option à côté du nom du ou des individus que vous souhaitez ajouter à la liste.
- 3. Cliquez sur « **Assign Slot** ».

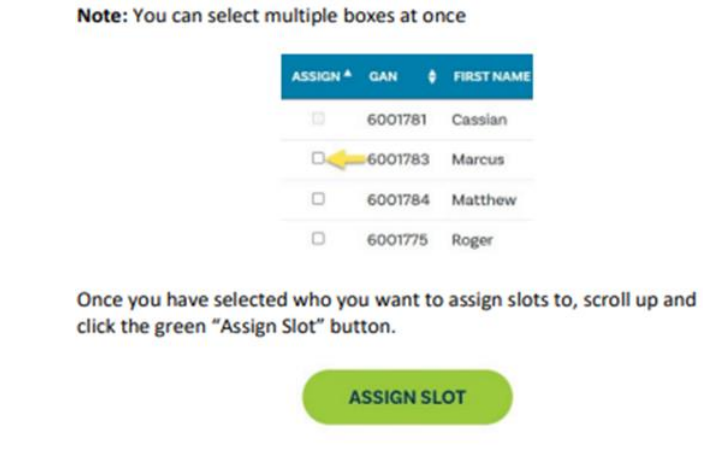

#### <span id="page-9-1"></span>Retirer une adhésion

- 1. Cliquez sur « **Manage Slots** » sur le tableau de bord.
- 2. Sélectionnez le membre que vous souhaitez retirer et cliquez sur « **VACATE** » à côté de leur nom.

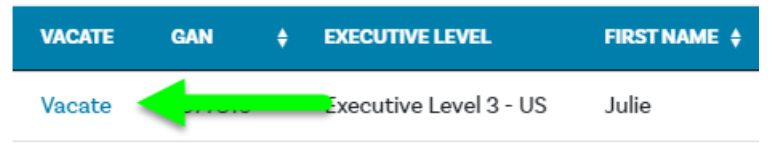

#### <span id="page-9-2"></span>Substituer une adhésion

- 1. Cliquez sur « **Manage Slots** » sur le tableau de bord.
- 2. Si des substitutions sont disponibles dans votre liste, vous pouvez utiliser la substitution en retirant d'abord le membre du groupe.
- *3.* Une fois que la ligne d'adhésion a été libérée, le nombre de substitutions disponibles diminuera de 1 et le nombre d'adhésions disponibles augmentera de 1. Il sera alors possible de l'utiliser.

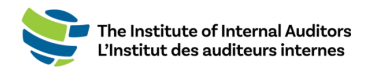

**Remarque importante** *: Une fois qu'une ligne d'adhésion a été libérée, elle ne peut plus être réutilisée pour ajouter un nouveau membre. Chaque groupe dispose d'un nombre de substitutions pré-établit en fonction de la taille du groupe pour l'année. Par exemple, les groupes* 

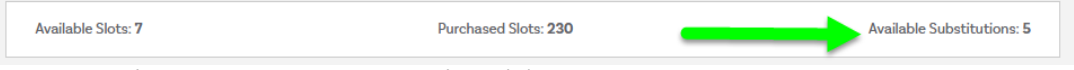

*ayant de 3 à 50 membres disposent d'une (1) ligne de substitution.*

<span id="page-10-0"></span>Acheter des lignes supplémentaires

- 1. Cliquez sur « **Manage Slots** » sur le tableau de bord.
- 2. Cliquez sur « **Add Slots** ».
- 3. Inscrivez la quantité désirée et cliquez sur « Submit ».

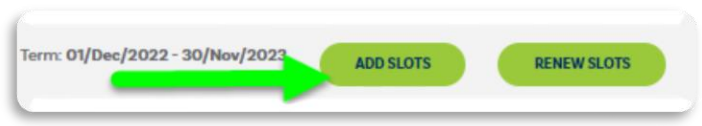

4. Procédez au paiement sur le portail.

#### <span id="page-10-1"></span>**Quatrième partie : Créer une commande et procéder au paiement**

#### <span id="page-10-2"></span>Créer une soumission — Optionnel

*Vous pouvez passer à la prochaine étape si vous payez par carte de crédit ou PayPal et n'avez pas besoin d'une approbation préalable. Veuillez vous rendre à l'étape « [Create](#page-11-1)  [an order](#page-11-1) ».*

- 1. Cliquez sur « **Manage Slots** » sur le tableau de bord.
- 2. Cliquez sur « **Add Slots** ».
- 3. Confirmez le nombre d'adhésions désirées et ajoutez-les au panier.
- 4. Procédez au paiement et acceptez les conditions, puis cliquez de nouveau sur le bouton de paiement.

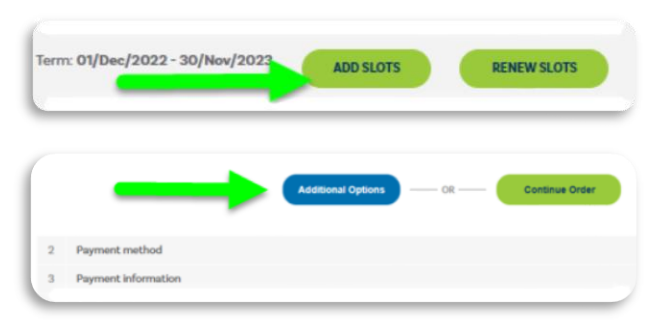

- 5. Cliquez sur « **Additional Options** ».
- 6. Acceptez les conditions d'utilisation et cliquez sur « **Place Quote** ».
- 7. Vous pouvez imprimer une copie PDF de la soumission en cliquant sur le lien.

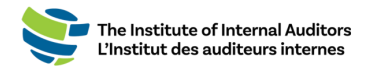

#### <span id="page-11-0"></span>Convertir la soumission en commande et procéder au paiement

Pour procéder au paiement d'une soumission, veuillez suivre ces étapes :

1. Cliquez sur « **View Quotes** » situé sous « Store » sur le tableau de bord. Veuillez vous assurer d'être sur le bon compte lorsque vous êtes dans la boutique. Cliquez sur le menu déroulant qui est situé dans le haut de la page à droite sous « Welcome » pour sélectionner le nom du groupe.

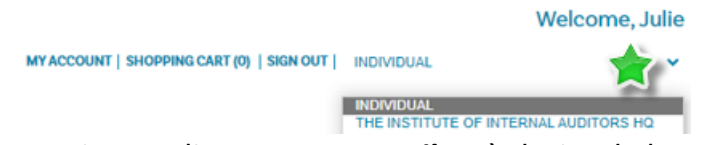

- 2. Trouvez votre transaction et cliquez sur « **Details** » à droite de la page.
- 3. Cliquez sur le bouton vert « **Place Order** ».
- 4. Procédez au paiement avec l'une des options.

*Remarque importante : Les adhésions sont accessibles lorsque le paiement sera traité. Si un chèque, un virement ou un CCA est sélectionné, les adhésions seront accessibles une fois que le paiement sera reçu et traité par le service de comptabilité du siège de l'IAI.*

#### <span id="page-11-1"></span>Créer une commande et payer par carte de crédit

- 1. Cliquez sur « **Manage Slots** » sur le tableau de bord.
- 2. Cliquez sur « **Add Slots** ».
- 3. Confirmez le nombre d'adhésions désirées et ajoutez-les au panier.

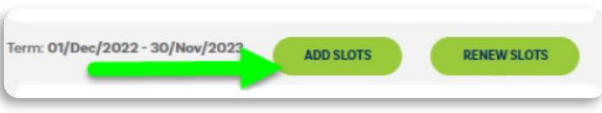

- 4. Procédez au paiement en ligne par carte de crédit.
- 5. Une fois que le paiement est effectué, les adhésions seront disponibles et **DOIVENT** être assignées à votre personnel.

Les nouvelles dates de la période d'adhésion et les adhésions peuvent prendre jusqu'à 5 minutes avant d'apparaître sur le portail des administrateurs.

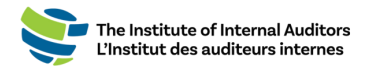

<span id="page-12-0"></span>Créer une commande et procéder au paiement par télévirement, par CCA ou par chèque

- 1. Cliquez sur « **Manage Slots** » sur le tableau de bord.
- 2. Cliquez sur « **Add Slots** ».
- 3. Confirmez le nombre d'adhésions désirées et ajoutez-les au panier.

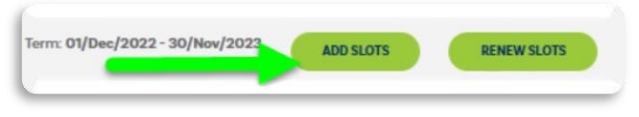

4. Sélectionnez une forme de paiement (télévirement/CCA ou chèque).

Pour les paiements par chèque, veuillez utiliser les informations suivantes : Truist Bank, Inc. PO Box 919460 Orlando, FL 32891-9460 Acct: 1000145155502 Routing: 061000104 Pour les paiements par télévirement et par CCA, veuillez utiliser les informations suivantes : Truist Bank, Inc. 303 East Peachtree St Atlanta, GA 30308 Account: 1000145155502 Routing: 061000104

SWIFT: SNTRUS3A 5. Une fois que le paiement a été soumis, veuillez envoyer l'avis de remise et/ou le reçu de paiement par courriel ainsi qu'une copie de la commande à

[wirepayments@theiia.org.](mailto:wirepayments@theiia.org)

*Veuillez compter jusqu'à 14 jours ouvrables pour que votre paiement soit traité et appliqué à votre compte. Vous recevrez un courriel lorsque le service de comptabilité aura appliqué le paiement à votre commande.*

6. Une fois que le paiement est effectué, les adhésions seront accessibles et **DOIVENT** être assignées à vos membres pour les nouvelles dates de la période d'adhésion.

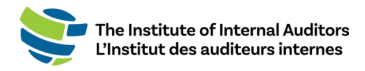

# <span id="page-13-0"></span>**Assigner des adhésions**

- 1. Connectez-vous au [portail des](https://adminportal.theiia.org/)  [administrateurs.](https://adminportal.theiia.org/)
- 2. Cliquez sur « **Manage Slots** ».
- 3. Défilez la page vers le bas jusqu'à « Roster » et cliquez sur le bouton d'option à côté du nom du ou des individus.
- 4. Cliquez sur « **Assign Slot** ».

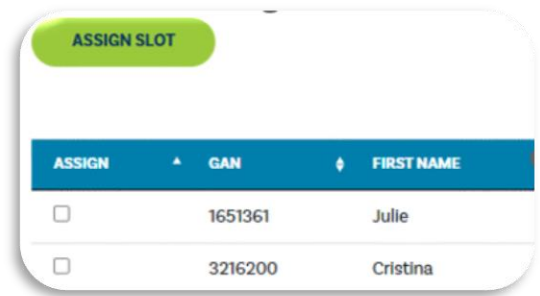